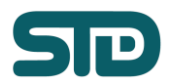

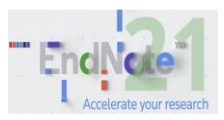

## [Actualización de EndNote 21](https://support.clarivate.com/Endnote/s/article/EndNote-21-Updates?language=en_US)

17-Oct-2023

# **Qué contiene la actualización de EndNote 21.2**

- Actualización de las herramientas Cite While You Write que permiten la compatibilidad cruzada de documentos entre Microsoft Word (escritorio) y Microsoft Word 365 (en línea).
- Corrección de errores menores y ajustes de visualización.

**IMPORTANTE:** Se recomienda **realizar una copia de seguridad** de sus archivos de biblioteca y contenido personalizado antes de desinstalar y actualizar su programa EndNote 21.

## **Actualización para Windows**

Se recomienda utilizar actualizaciones de programa

- Cierre todos los programas y apague cualquier software de fondo, como el de protección antivirus.
- Desde EndNote, seleccione "Buscar actualizaciones..." en el menú "Ayuda" y siga las instrucciones en pantalla.
- Una vez finalizado el proceso, elija "Buscar actualizaciones..." en el menú "Ayuda" y compruebe si hay más actualizaciones que ejecutar.

#### Instrucciones de actualización manual para Windows

Compruebe primero su versión actual:

- Abra EndNote.
- Vaya al menú "Ayuda" y elija "Acerca de EndNote".
- Si aparece EndNote 21.2 (Bld 17387), quiere decir que ya está instalada la última versión de EndNote.

#### Para EndNote 21

- Descargue la actualización de EndNote 21.2 desde **[aquí.](https://download.endnote.com/updates/21.0/EN212Update.msp)**
- Salga de EndNote y ejecute el archivo descargado.
- La próxima vez que abra EndNote vaya al menú Ayuda y seleccione "Acerca de EndNote".
- Si aparece EndNote 21.2 (Bld 17387), quiere decir que ya está instalada la última versión de EndNote.

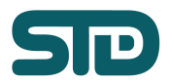

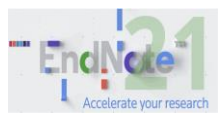

### **Actualización para macOS**

Se recomienda utilizar actualizaciones de programa.

- Cierre todos los programas y apague cualquier software de fondo, como el software de protección antivirus.
- Desde EndNote™, haga clic en el menú "**EndNote 21**" y seleccione "Buscar actualizaciones..." y a continuación, siga las indicaciones en pantalla.
- Una vez finalizado el proceso, haga clic en el menú "**EndNote 21**" y elija "Buscar actualizaciones..." para ver si hay más actualizaciones que ejecutar.

#### Instrucciones de actualización manual para macOS

- Compruebe su versión actual:
	- Abra EndNote.
	- Haga clic en el menú **EndNote 21** y elija "Acerca de EndNote".
	- Si aparece EndNote 21.2 (Bld 19537), quiere decir que ya está instalada la última versión de EndNote.

Para EndNote 21

- Descargue la actualización de EndNote 21.2 **[aquí.](https://download.endnote.com/downloads/21/EndNote21UpdateInstaller.zip)**
- Salga de EndNote y ejecute el archivo descargado.
- La próxima vez que abra EndNote, vaya al menú EndNote 21 y elija "Acerca de EndNote".
- Si aparece EndNote 21.2 (Bld 19537), quiere decir que ya está instalada la última versión de EndNote.

[Para más información pulse aquí. \(inglés\).](https://support.clarivate.com/Endnote/s/article/EndNote-21-Updates?language=en_US)

#### **Servicios de Tratamiento de Datos y Documentos S.L. STD**